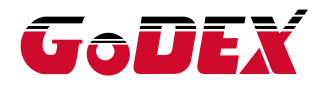

# EZ2050/EZ2150 TARRATULOSTIN KÄYTTÖOHJE

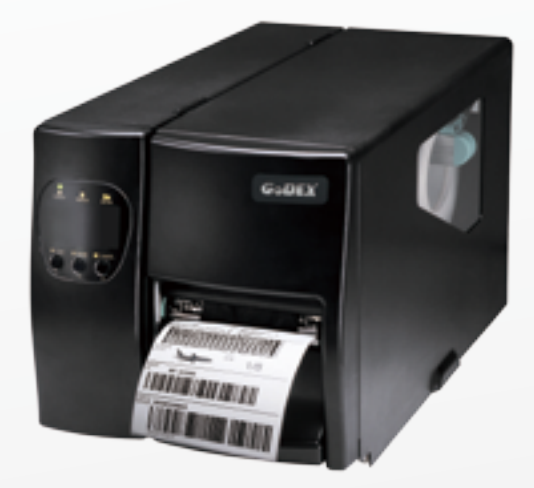

Käyttöohje Versio : EZ2050 series : Rev. D

> Oy Sendai Finland Ltd www.sendai.fi

puh. 010 231 0300 info@sendai.fi

# EZ2050/2150 KÄYTTÖOHJE SISÄLLYSLUETTELO

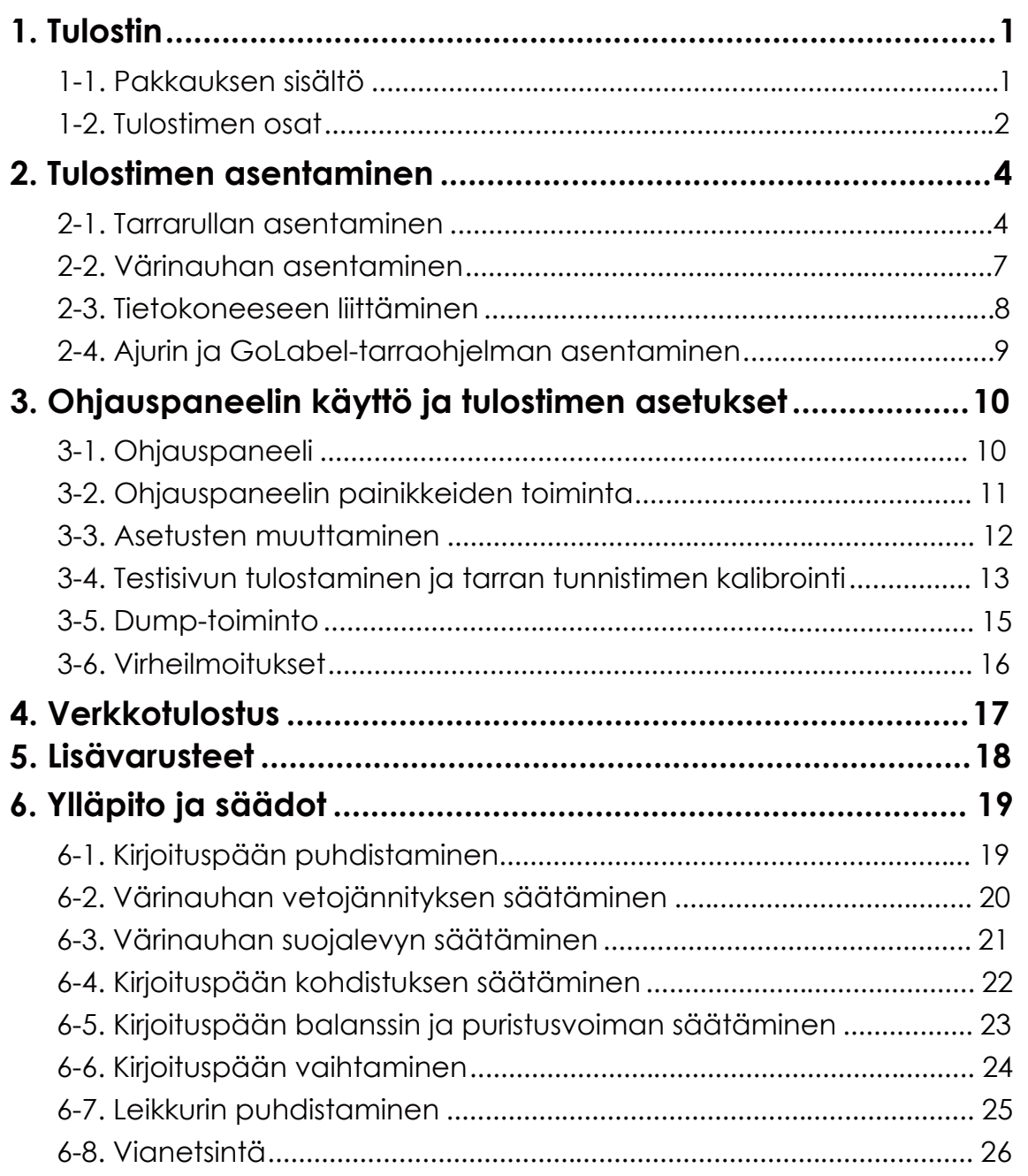

Sisällysluetelo

# EZ2050/EZ2150 KÄYTTÖOHJE TURVALLISUUSOHJEET

Lue seuraavat ohjeet huolellisesti

- 1. Älä altista laitetta kosteudelle.
- 2. Tarkista, että syöttöjännite on oikea ennen kuin liität laitteen sähköverkkoon.
- 3. Varmista, että laite on sammutettu ennen kuin liität sähköverkkoon.
- 4. On suositeltavaa käyttää ylijännitesuojaa.
- 5. Laite tulee asentaa siten, että se on suojassa kastumiselta.
- 6. Turvallisuus- ja takuusyistä vain koulutettu huoltohenkilökunta saa korjata laitetta.
- 7. Irrota tulostin aina sähköverkosta ennen huoltotoimenpiteitä.

## 1.1 Pakkauksen sisältö

Tarkista, että pakkauksessa on kaikki seuraava:

EZ2050/2150 tarratulostin

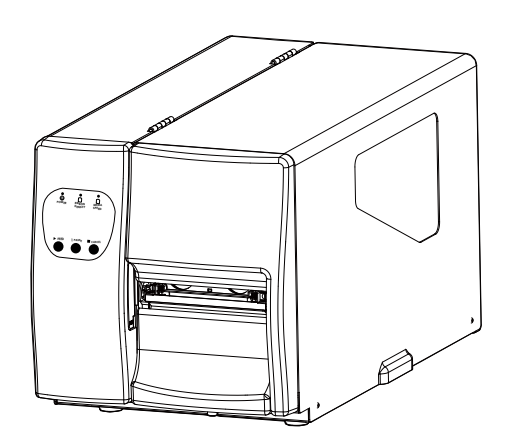

Tarrarulla

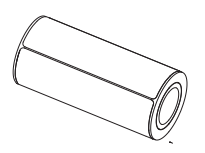

Värinauhan hylsy

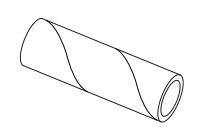

Värinauha

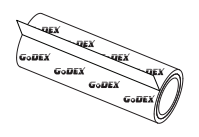

USB-kaapeli

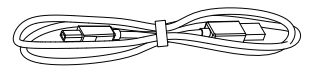

Virtajohto

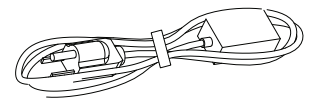

CD GoLabel tarraohjelma, ajurit ja EZ2050/EZ2150 User Manual.

EZ2050/EZ2150 Series

GODEX

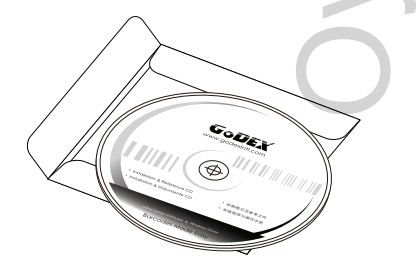

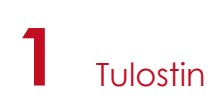

# 1.2 Tulostimen osat

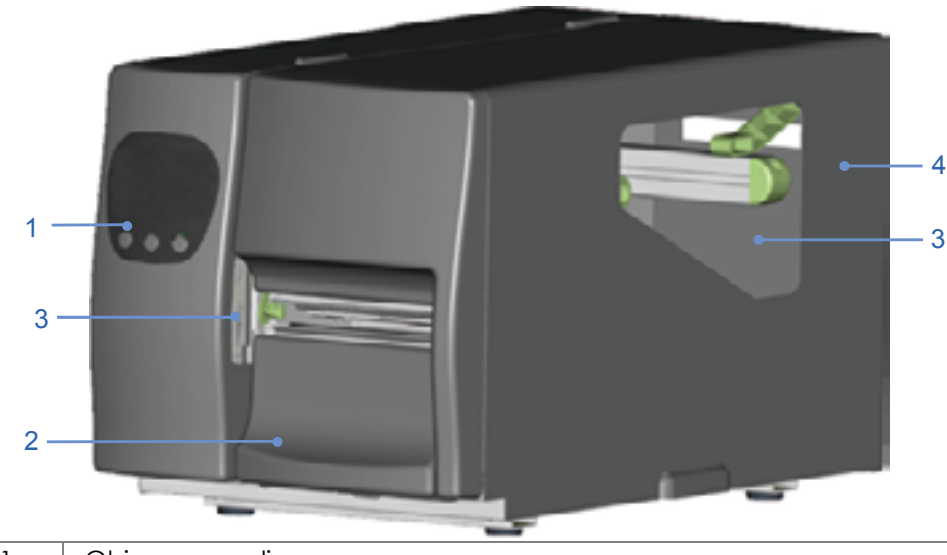

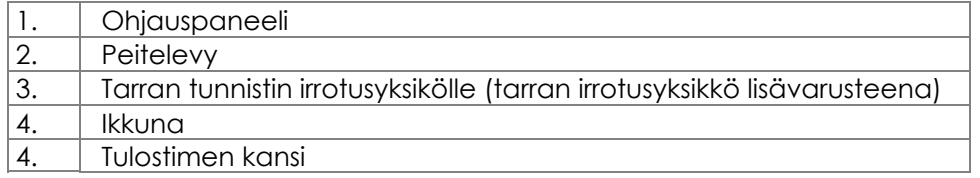

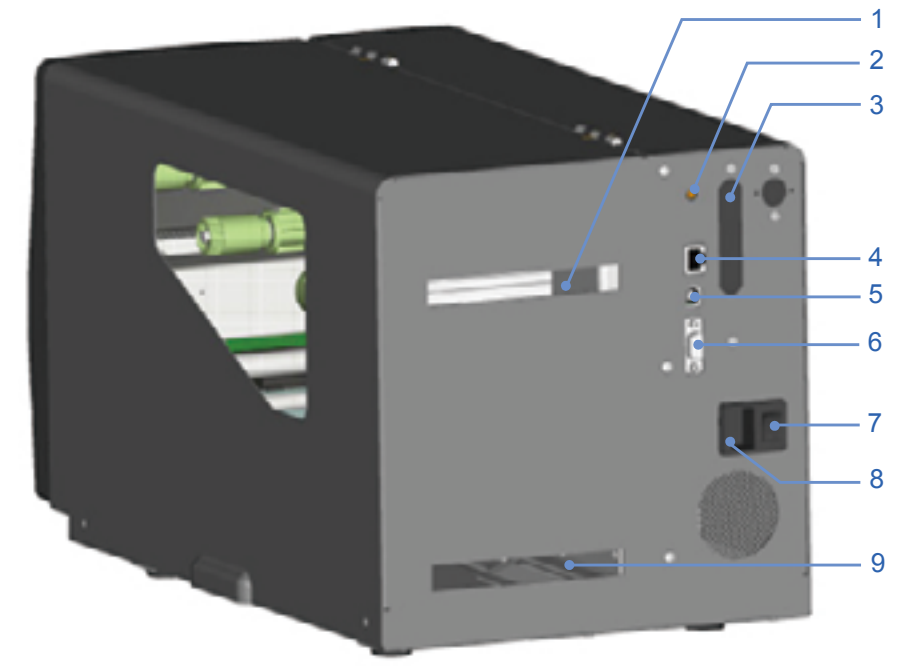

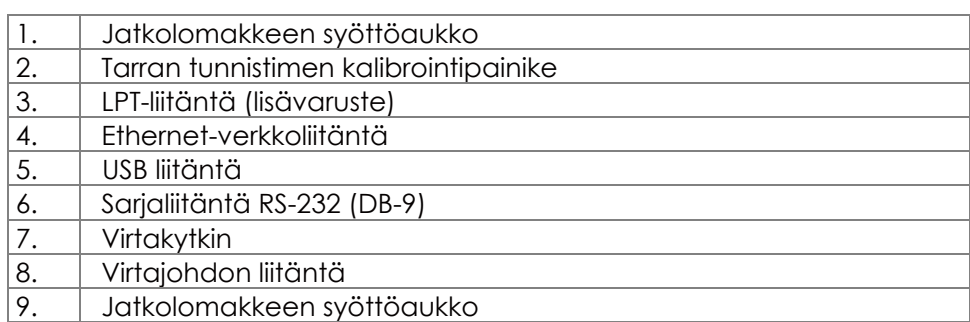

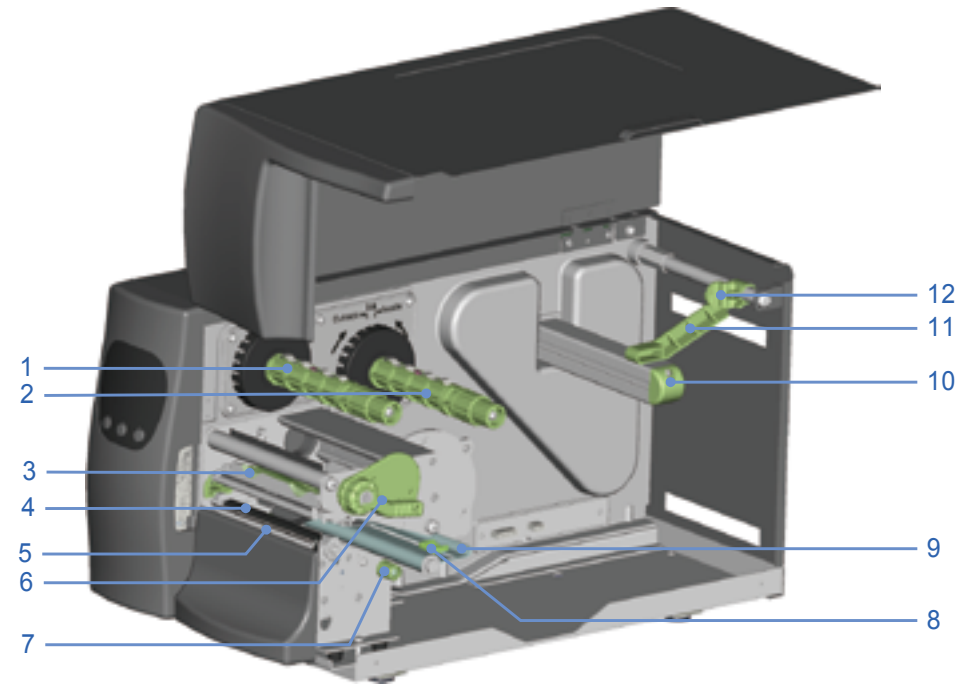

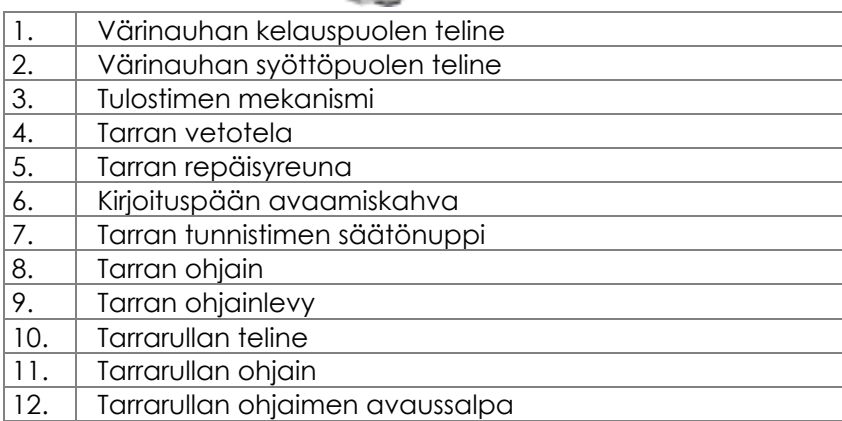

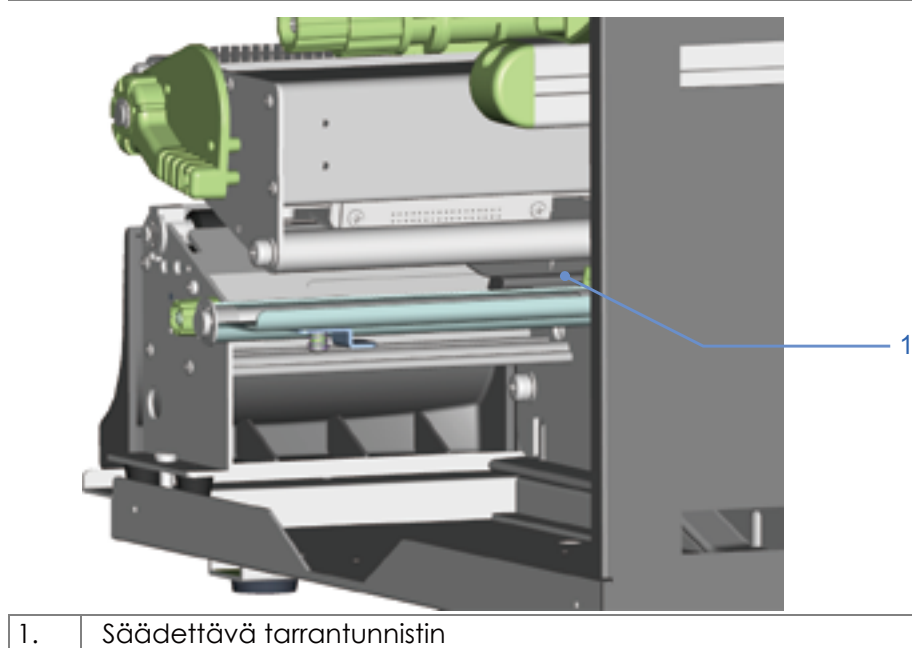

# 2.1 Tarrarullan asentaminen

Tämä tulostin käyttää kahta vaihtoehtoista tulostustekniikkaa: Lämpösiirto (TT):Lämpösiirtotulostuksessa käytetään värinauhaa. Tarrat säilyvät jopa useita vuosia. Suoralämpö (DT):Värinauhaa ei käytetä. Tulostusmateriaalina on lämpöherkkä tarra.

Molemmille tekniikoille on saatavana sekä paperi- että muovitarraa. Tulostimen tehdasasetus on lämpösiirto. Tulostusmenetelmä määritellään GoLabel tarraohjelmasta tai Windows-ajurista. Ohje lämpötulostuksen ja lämpösiirtotulostuksen valitsemiseksi sivulla 12.

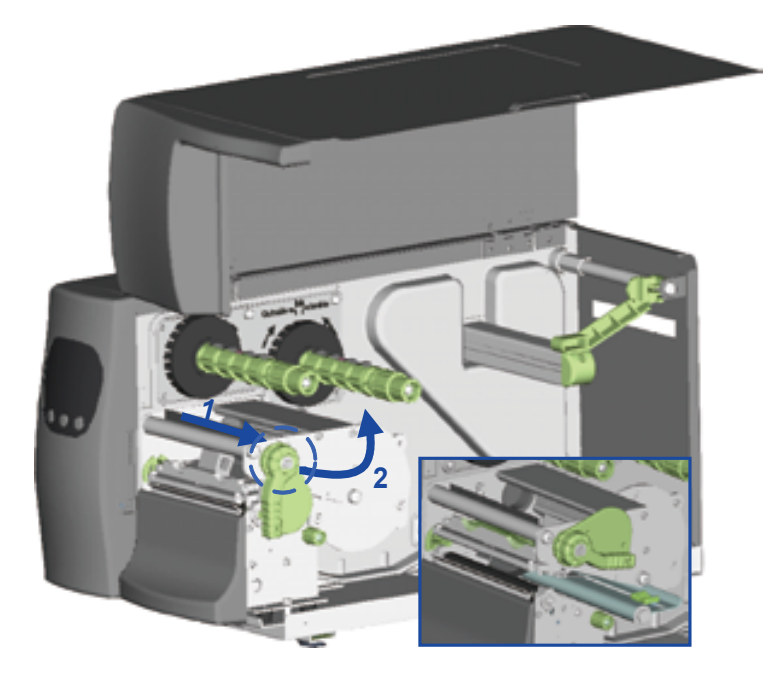

- 1. Aseta tulostin tasaiselle alustalle ja avaa tulostimen kansi.
- 2. Avaa kirjoituspää: Vedä kirjoituspään avauskahvaa ulos (1) ja käännä se oikealle ylös (2) kuvan mukaisesti.

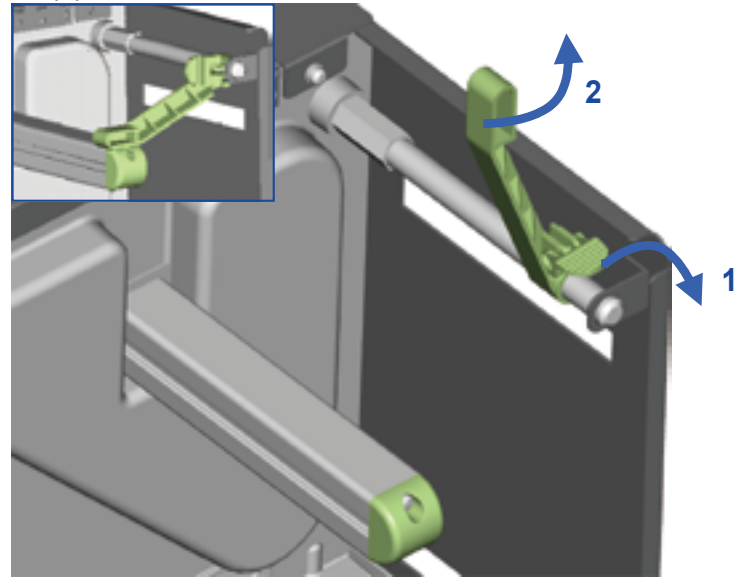

- 3. Vedä tarrarullanohjainta nuolen (1) osoittamaan suuntaan.
- 4. Nosta tarrarullan ohjainylös nuolen (2)osoittamaan suuntaan

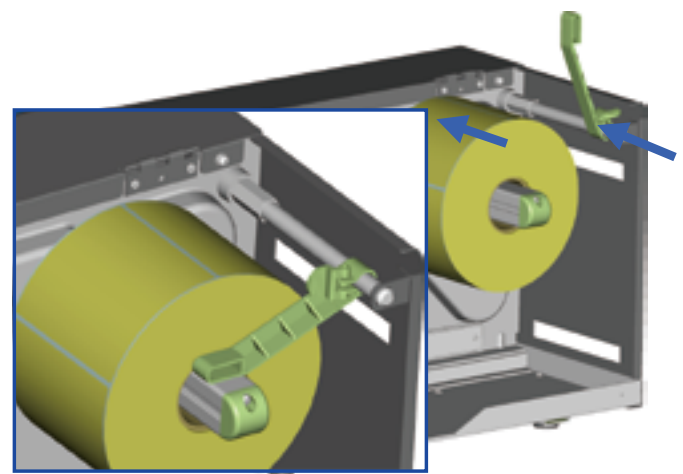

- 5. Aseta tarrarulla tarrarullan telineeseen, ja paina se tulostimen seinää vasten (Varo tarrarullan vahingoittamista.)
- 6. Käännä tarrarullan ohjain takaisin alas. Säädä se tarrarullan reunaa vasten.

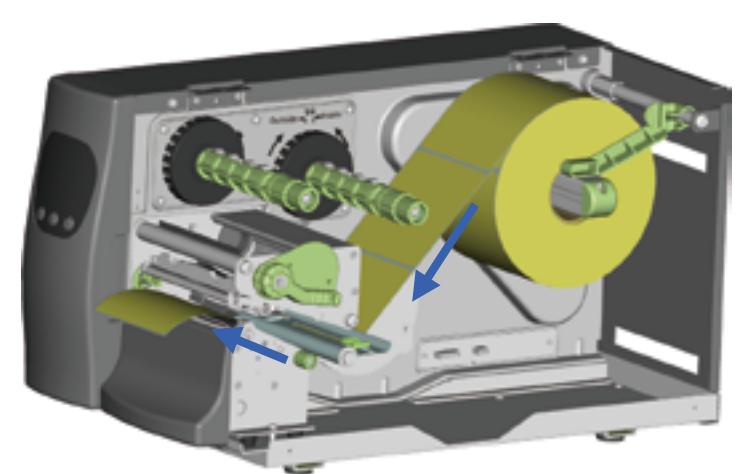

7. Ohjaa tarra kulkemaan tulostimen mekanismin läpi kuvan sinisten nuolien mukaisesti.

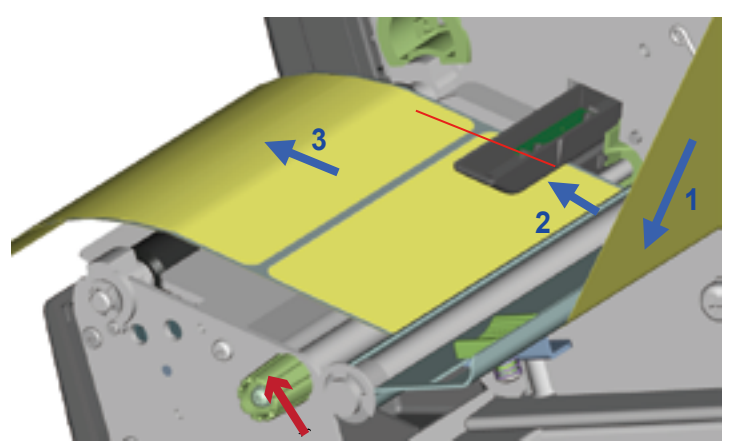

8. Ohjaa tarra kulkemaan tarran tunnistimen läpi.Vedä tarraa tulostimen etureunan ohi.

## 【*Huom*】

*Kohdista tarvittaessa tarrantunnistin tarravälille, Black Mark-merkille tai taakkalapun reiälle sopivaksi. Tarratunnistimen kohdistusta voidaan säätää punaisen nuolen osoittamasta säätönupista.*

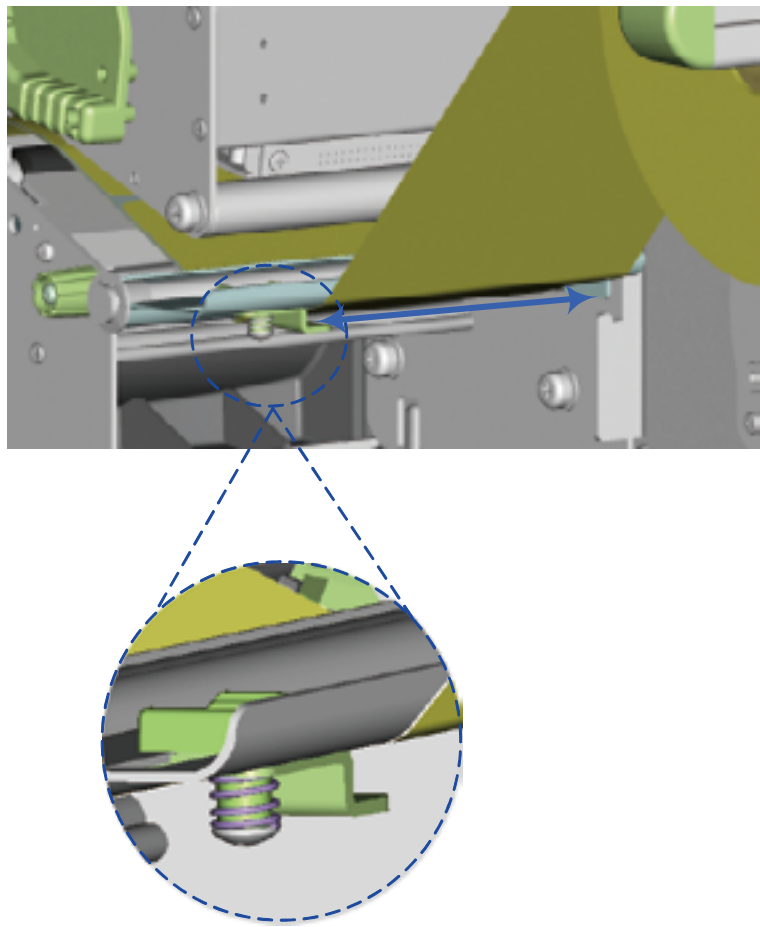

9. Tarra on asennettu oikein kun se kulkee tulostimen rungon ja säädettävän tarranohjaimen välissä.

## 【*Huom*】

*Älä säädä tarranohjainta liian tiukalla.*

- 10. Sulje kirjoituspää.
- 11. Sulje tulostimen kansi.

# 2.2 Värinauhan asentaminen

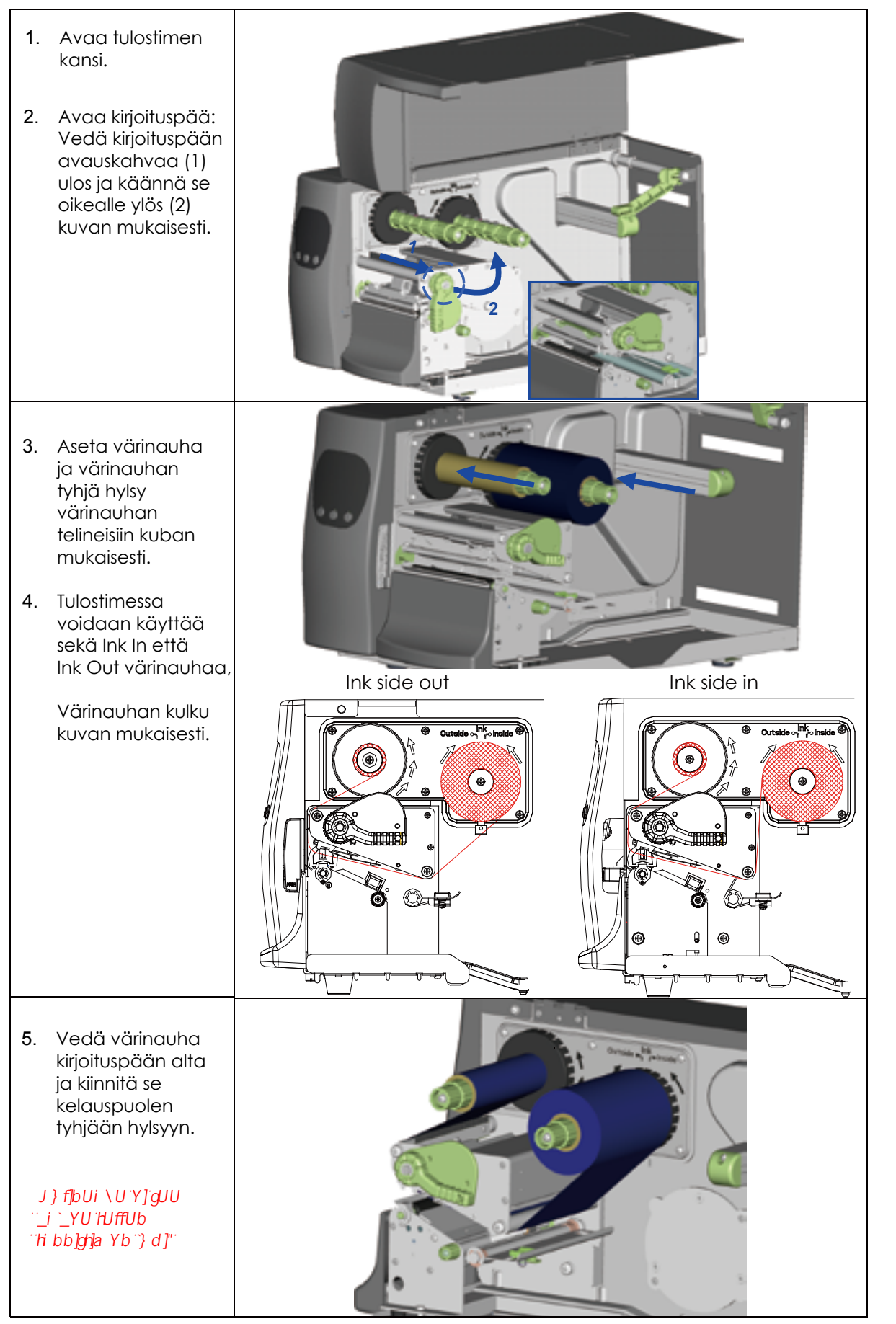

## 2.3 Tulostimen liittäminen tietokoneeseen

- 1. Tarkista, että tulostin on sammutettu.
- 2. Liitä virtajohto tulostimeen ja pistorasiaan.
- 3. Liitä USB-kaapeli tulostimeen ja tietokoneeseen.
- 4. Käynnistä tulostin. Käynnistymisen jälkeen ohjauspaneelin POWER-merkkivalo syttyy.

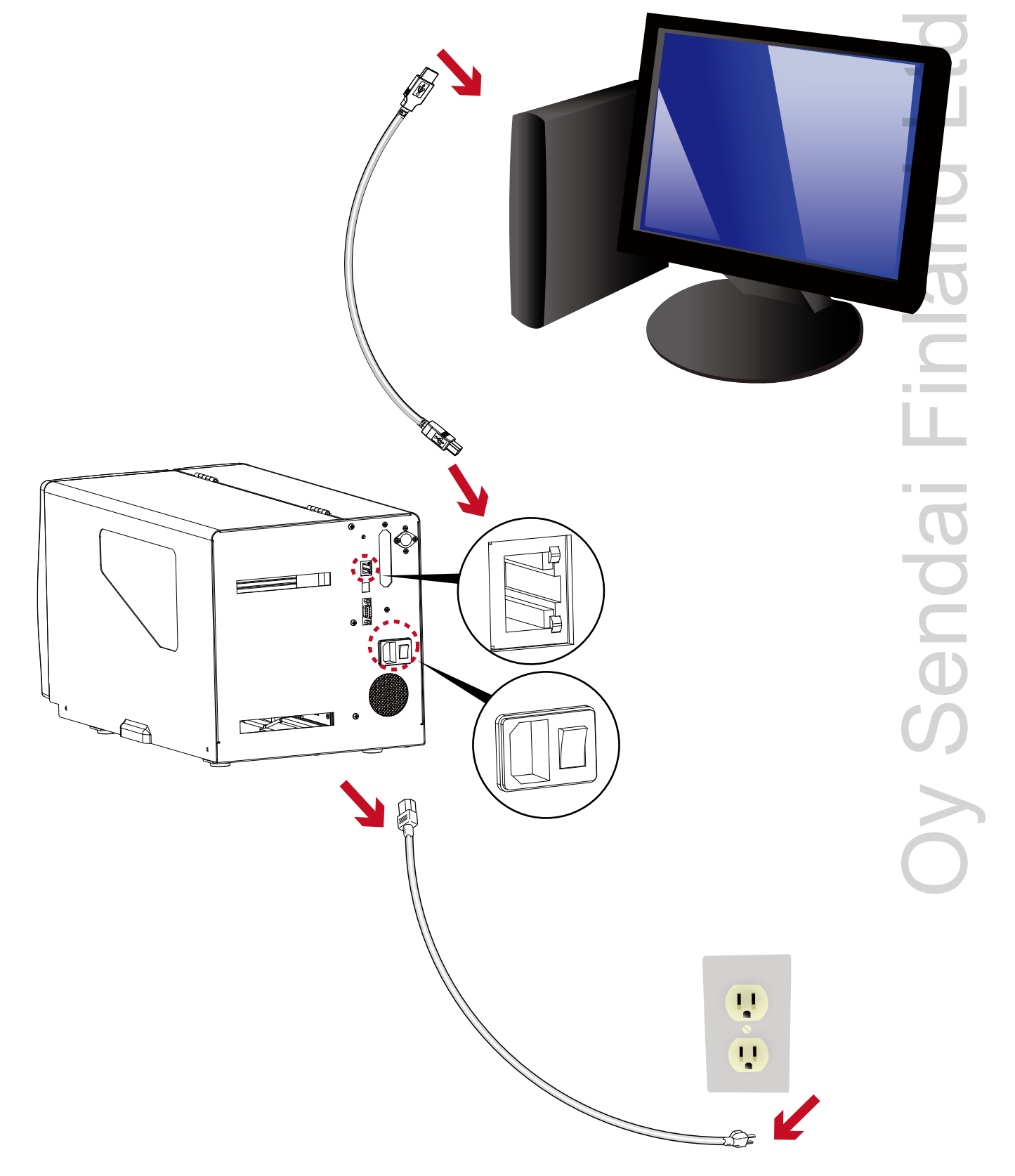

## 2.4 GoLabel-tarraohjelman ja Windows-ajurin asentaminen

 GoLabel on suomenkielinen tarraohjelma viivakooditarrojen suunnitteluun ja tulostukseen. Lataa ohjelma osoitteesta [www.sendai.fi](www.sendai.fi/golabel.htm) tai osoitteesta [www.godexintl.com.](www.godexintl.com)

Lataa Windows-ajuri osoitteesta [www.sendai.fi](www.sendai.fi/ajurit.htm) tai osoitteesta [www.godexintl.com.](www.godexintl.com)

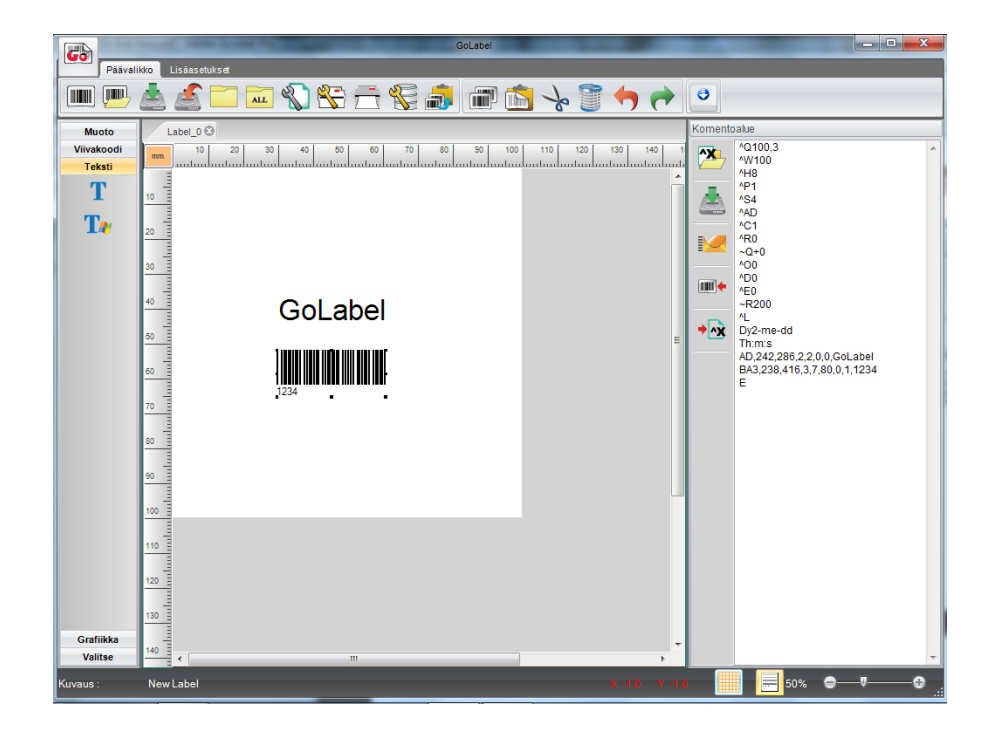

## **Notice**

GoLabel on ilmaisohjelma, jolla voidaan tulostaa vain Godex-tarratulostimille.

## 3.1 Ohjauspaneeli

#### **Ohjauspaneelin painikkeet**

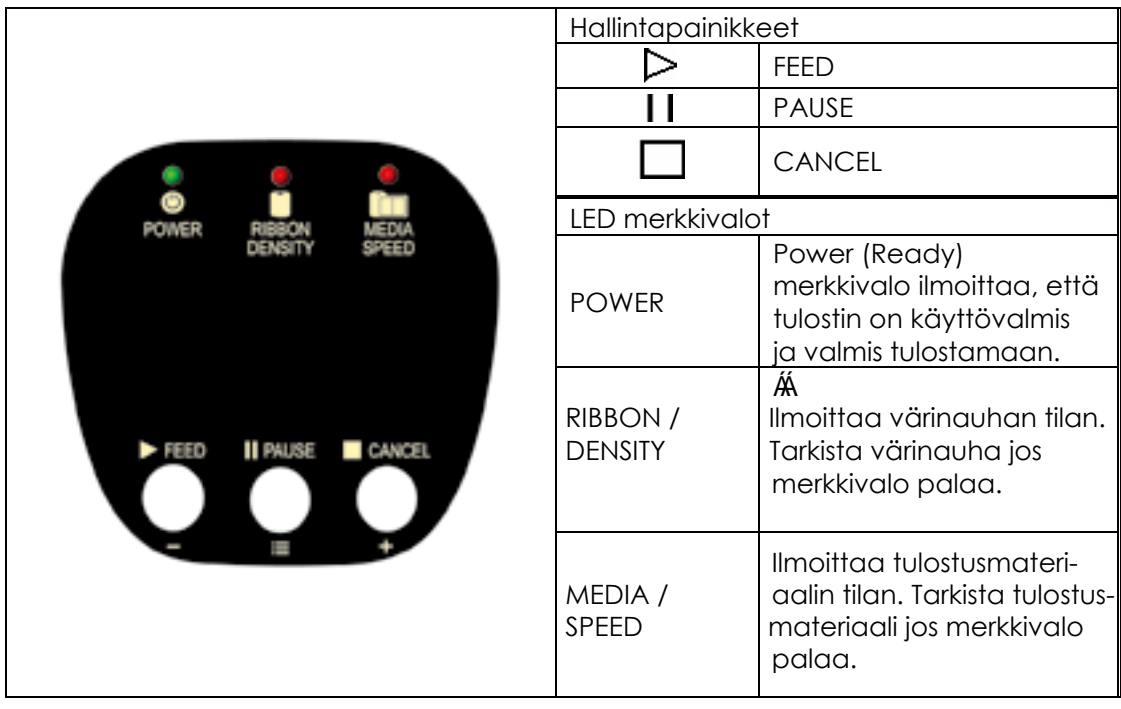

## 3.2 Toimintopainikkeet

# $\triangleright$  FEED-painike

FEED -näppäintä painamalla tarra (tai muu tulostusmateriaali) siirtyy seuraavan tarran aloituskohtaan. Mikäli käytetään jatkuvaa nauhaa, FEED -näppäin syöttää tulostusmateriaalia tulostimen tai ohjelman asetusten mukaisen määritellyn matkan.

Tee tarran tunnistimen kalibrointi mikäli tarra ei siirry oikein, ks. sivu 14.

# II Pause-painike

Tulostus pysähtyy jos Pause -näppäintä painetaan tulostuksen aikana, Tulostus jatkuu painamalla Pause -näppäintä uudelleen.

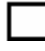

#### Cancel-painike

Tulostus voidaan peruuttaa painamalla Cancel -näppäintä.

#### **Painikkeiden muut toiminnot:**

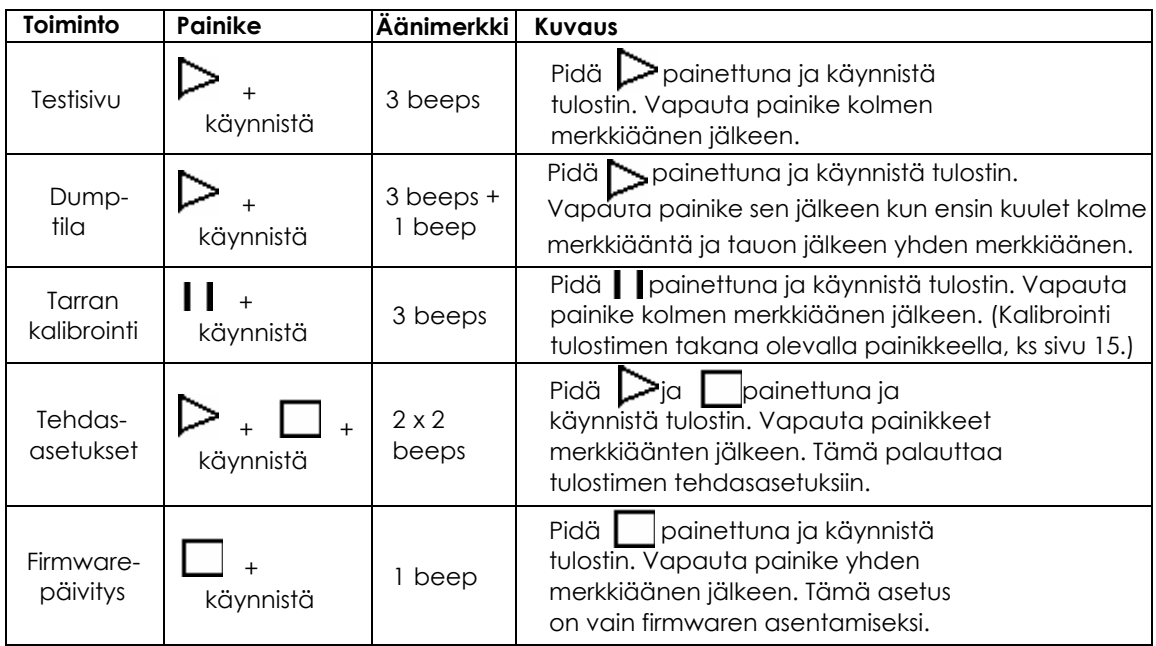

## 3.3 Esimerkki tulostinasetusten muuttamisesta, lämpö-/lämpösiirtotulostus

#### **Tulostinasetukset asetetaan GoLabel tarraohjelmasta tai Windows -ajurista.**

1. GoLabel tarraohjelmasta:

Tulostimen asetukset -> Tulostusmenetelmä, valitse Lämpösiirto tai Suoralämpö.

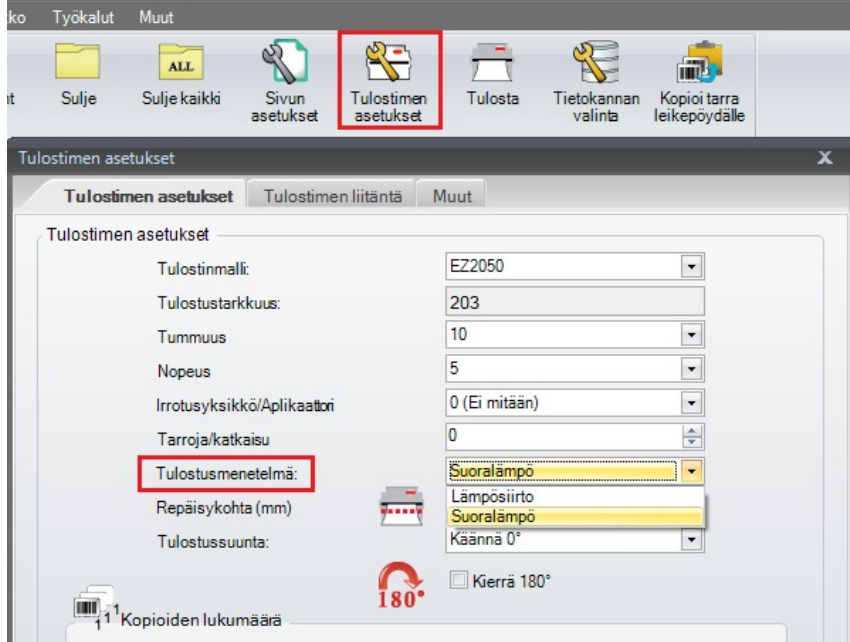

 2. Windows-ajurista, kun tulostetaan muusta Windows-ohjelmasta kuin GoLabel: Laitteet ja tulostimet -> Tulostimen ominaisuudet -> Asetukset -> Tulostusmateriaali -> poista ruksi "Käytä nykyisiä tulostinasetuksia

-> Tulostuspa, valitse "Lämpömenetelmä" tai "Lämpösiirtomenelmä" -> Käytä -> OK.

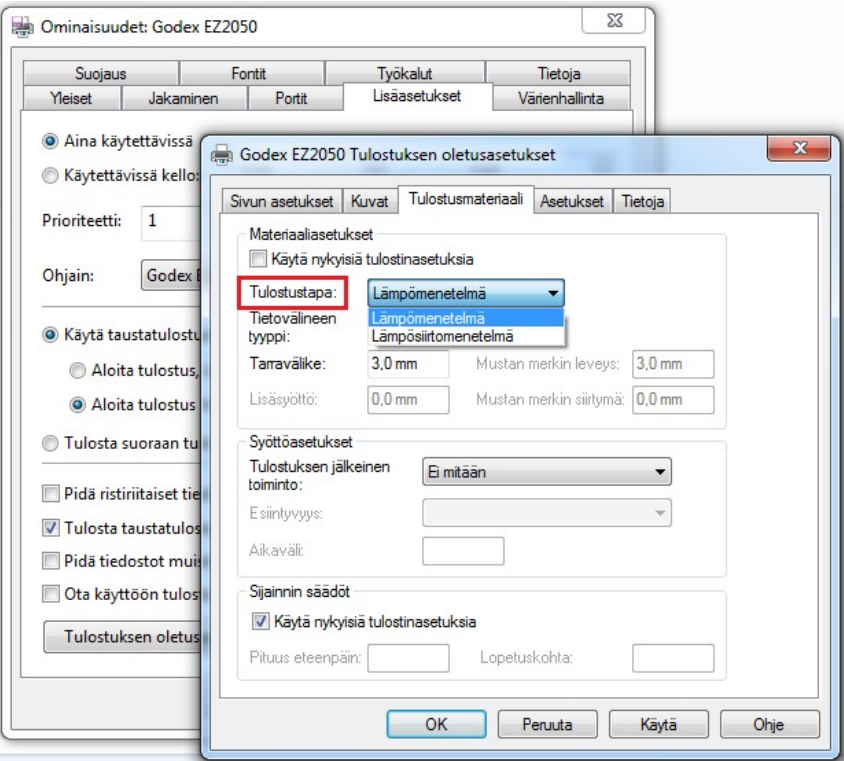

# **3** Ohjauspaneelin käyttö ja tulostimen asetukset

# 3.4 Testisivun tulostaminen ja tarran tunnistimen kalibrointi

#### **Testisivu**

Testisivun tulostuksella voit tarkistaa toimiiko tulostin oikein. Testisivun tulostaminen:

- 1. Tarkista, että tulostimessa on tarrarulla asennettuna.
- 2. Sammuta tulostin.
- 3. Pidä tarran FEED-painike painettuna ja käynnistä tulostin. Pidä painike painettuna ja vapauta se kolmen merkkiäänen jälkeen jolloin testisivu tulostuu.

#### Seuraavassa testisivun sisältö:

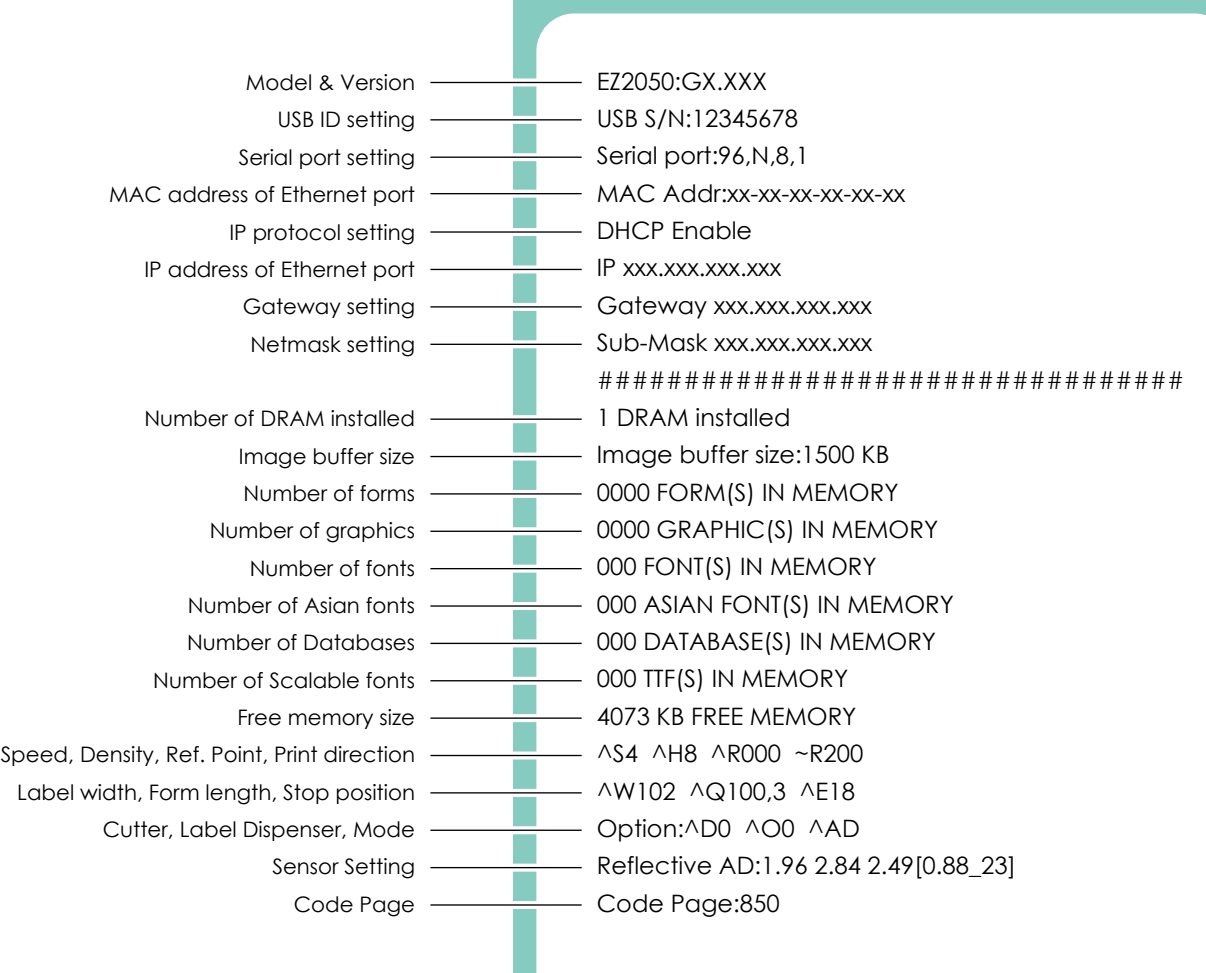

# **3** Ohjauspaneelin käyttö ja tulostimen asetukset

#### **Tarran tunnistimen kalibrointi**

Kalibrointitoiminnolla voidaan korjata useimmat tarran tunnistukseen liittyvät virhetilanteet.

Jos tulostimen merkkivalo ilmoittaa ''Media Error'' tarrarullan vaihtamisen jälkeen: Suorita tarran tunnistimen kalibrointi alla olevan ohjeen mukaisesti:

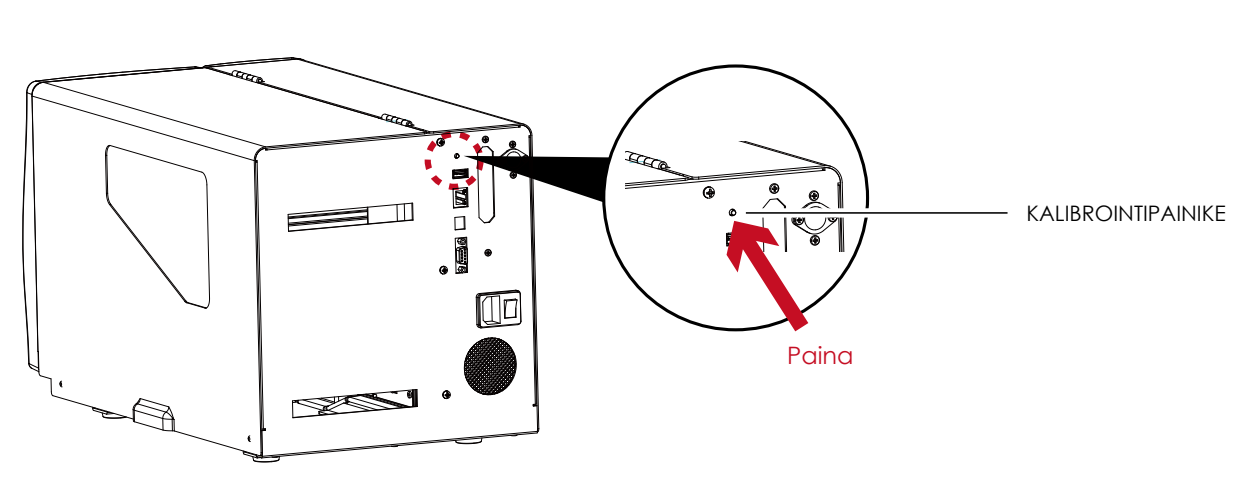

Paina painiketta noin kaksi sekuntia. Tulostin suorittaa tarran tunnistimen kalibroinnin kalibroinnin ja tallentaa tarran korkeuden tulostimen muistiin.

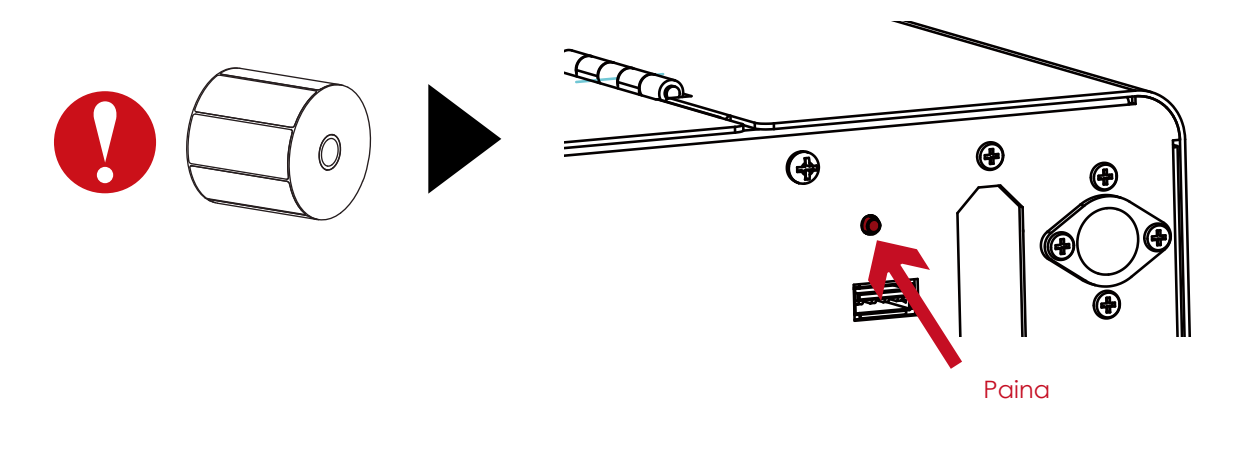

## **Notice**

Pyöreät tarrat: Säädä tarran tunnistimen kohdistus pyöreiden tarrojen keskelle (ks. sivu 5).

# 3.5 Dump toiminto

DUMP-tilassa tulostin tulostaa kaiken puskuriin tulevan datan raakadatana kaikkine tulostinkomentoineen. Tällä toiminnolla voidaan helposti selvittää esimerkiksi se, että lähettääkö tietokone tulostimelle mitään tulostettavaa dataa.

Aseta tulostin DUMP-tilaan seuraavasti:

- 1. Sammuta tulostin..
- 2. Pidä FEED-painike painettuna ja käynnistä tulostin.
- 3. Vapauta painike sen jälkeen kun ensin kuulet kolme merkkiääntä ja tauon jälkeen yhden merkkiäänen. Tulostin tulostaa tekstin "Dump Mode Begin".
- 4. Lähetä tulostustiedosto tulostimelle, jolloin tiedosto tulostuu raakadatana kaikkine tulostuskomentoineen.

Poistu DUMP-tilasta painamalla FEED, jolloin tulostin tulostaa tekstin "Out Of Dump Mode" ja palaa takaisin normaalitilaan. DUMP-tilasta voi poistua myös sammuttamalla tulostimen.

## 3.6 Virheilmoitukset

Tiedostonimi on jo oy **Semais Finland Ltd** 

www.sendai.fi

Tulostin ilmoittaa virhetilanteista LED-merkkivaloilla ja äänimerkeillä. Yhteenveto virheilmoituksista ja ongelmanratkaisuista:

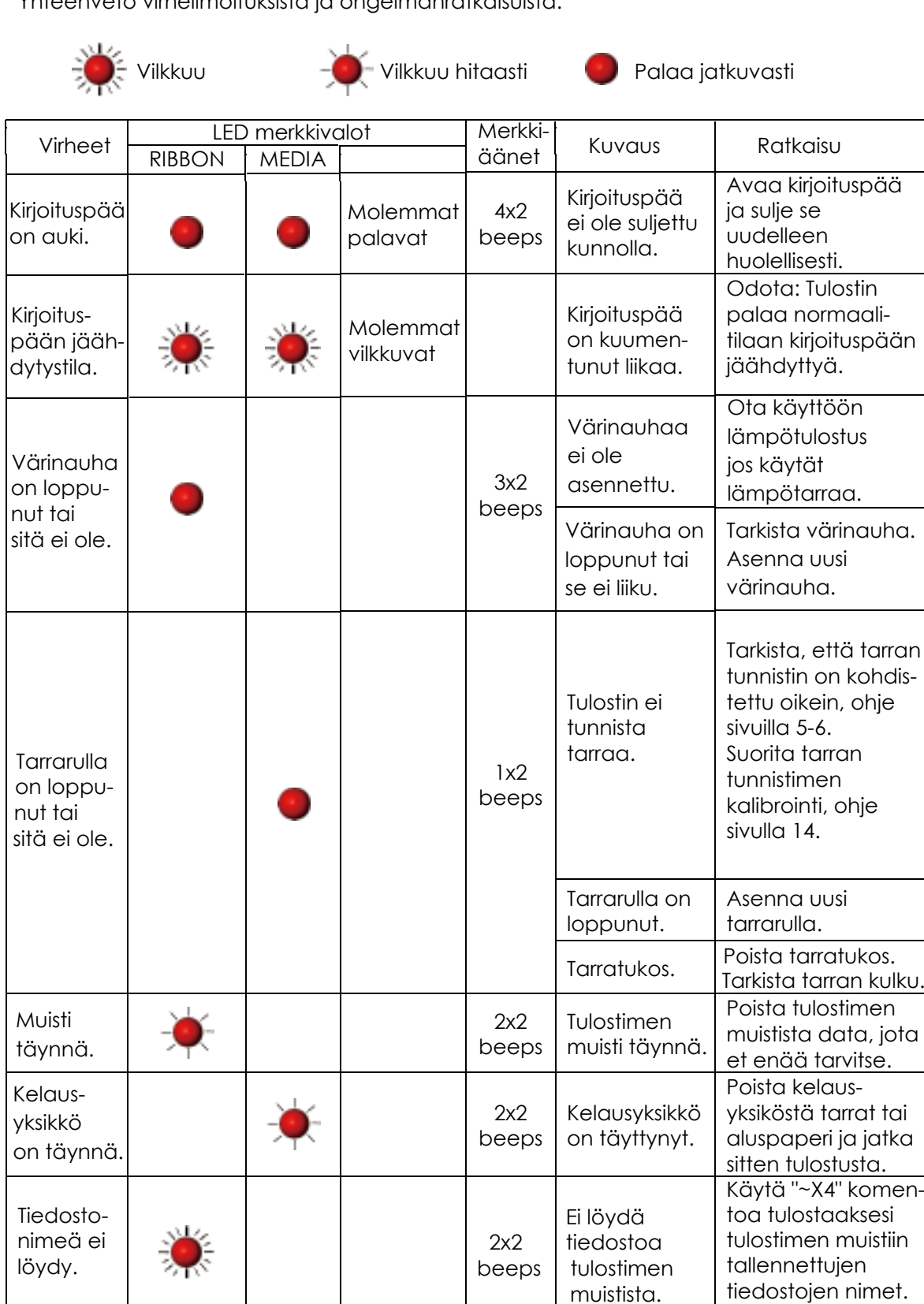

l

2x2 beeps

Tiedosto on jo tulostimen muistissa.

Tarkista nimet.

Muuta tiedostonimi ja lähetä tiedosto uudelleen tulostime<br>
let. info@condoi.fi

<del>info@send</del>ai.fi

## 4.1 Godex Printer Web Server

Godex Printer Web Serverillä määritellään verkkotulostuksen asetukset selaimella.

- 1. Liitä tulostin verkkoon ja käynnistä se.
- 2. Tulosta testisivu:
	- 2.1. Tarkista, että tulostimessa on tarrarulla asennettuna.
	- 2.2. Sammuta tulostin.
	- 2.3. Pidä tarran syöttöpainike painettuna ja käynnistä tulostin. Vapauta tarransyöttöpainike kun tulostin antaa kolme merkkiääntä ja molemmat merkkivalot vilkkuu. Tulostin mittaa nyt tarran korkeuden ja tallentaa sen muistiin.
	- 2.4. Tämän jälkeen tulostuu testisivu. Testisivulla on tulostimen saama IP (DHCP).
- 3. Avaa web-selain, kirjoita selaimen URL-osoitekenttään tulostimen saama IP-osoite ja paina Enter.

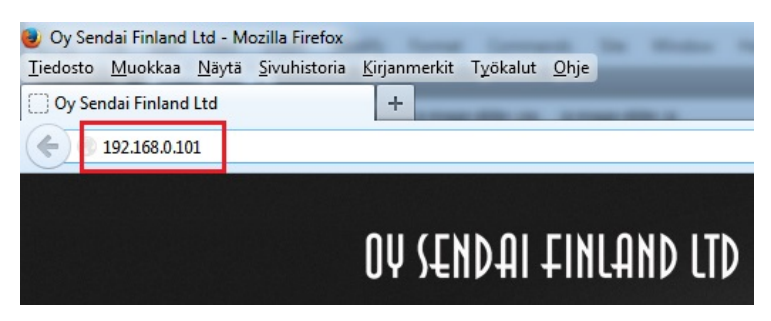

 4. Kirjoita käyttäjänimi ja salasana ja paina Login. Käyttäjänimi (Account): admin Salasana (Password): 1111

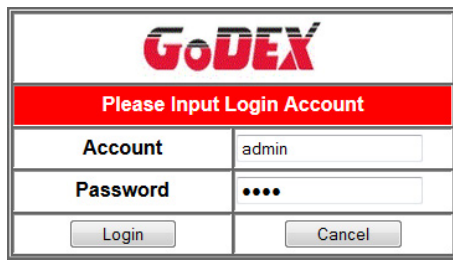

5. Tee haluamasi tulostimen asetukset ja verkkoasetukset valirsemalla Configuration.

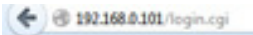

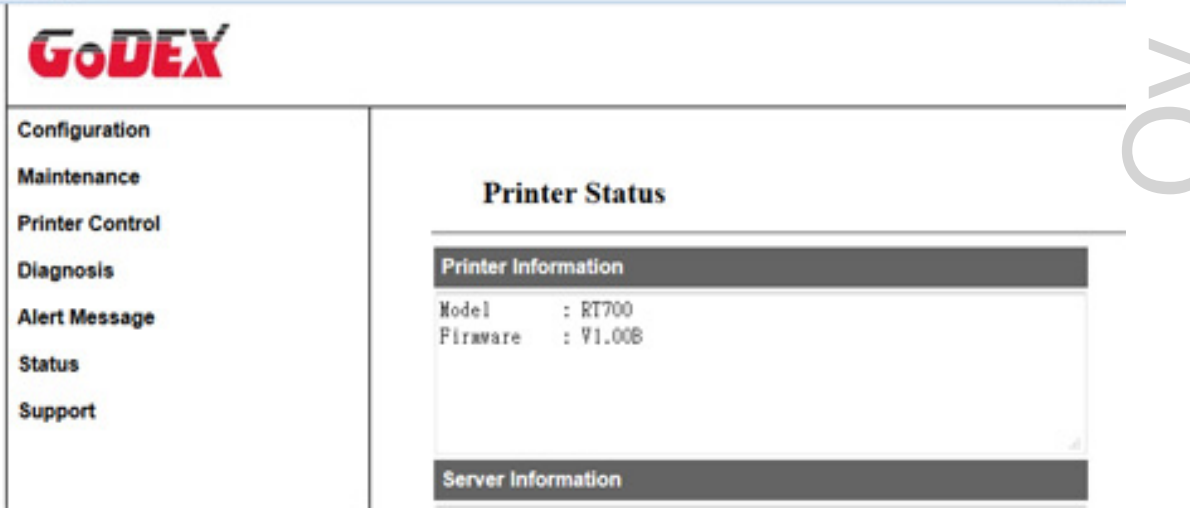

#### **Tulostimeen on saatavissa seuraavat lisävarusteet:**

- leikkuri

- tarran irrotusyksikkö + sisäinen takaisinkelausyksikkö (dispenser + internal rewinder)
- ulkoinen tarrarullan kelauslaite (rewinder)

Lisävarusteiden asennusohjeet toimitetaan niiden myyntipakkauksessa.

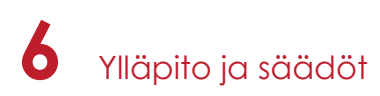

# 6.1 Kirjoituspään puhdistaminen

Lika kirjoituspäässä tai tarrasta tarttunut liima heikentävät tulosteen laatua. Tulostimen kannen tulee tulostettaessa olla aina kiinni. Pölyn pitäminen poissa tarroista ja muusta tulostusmateriaalista takaa tulostimen luotettavan toiminnan, hyvän tulostuslaadun ja pitemmän kirjoituspään käyttöiän.

- 1. Sammuta tulostin.
- 2. Avaa tulostimen kansi.
- 3. Poista värinauha.
- 4. Avaa kirjoituspää.
- 5. Puhdista kirjoituspää (ks. sininen nuoli) teollisuusalkoholilla (isopropyylialkoholi) käyttäen pehmeää kangasta tai paperia.

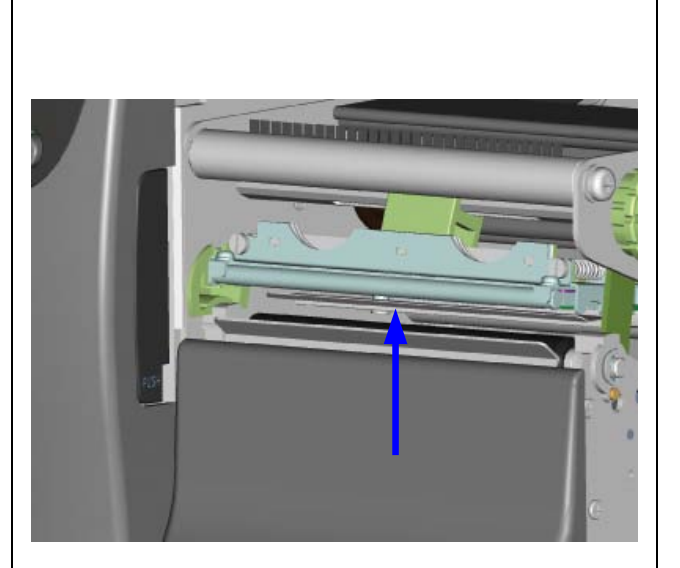

# Oy Sendai Finland Ltd CO  $\sim 10$ **N Senda**

## **Notice**

Ť

- Kirjoituspää tulee puhdistaa säännöllisesti hyvän tulostuslaadun varmistamiseksi.
- \*\*\*\*Kirjoituspäätä ei saa puhdistaa millään metalliesineellä. Puhdistamiseen käytetään puhdasta liinaa ja isopropyylialkoholia.

# 6.2 Värinauhan vetojännityksen säätäminen

Värinauhan vetojännitystä säädetään kääntämällä värinauhan telineen päässä olevaa vihreää säätönuppia myötäpäivään tai vastapäivään.

Säätönupeilla on neljä asentoa, jotka on merkitty säätönuppeihin. Vetojännitys on suurin kun säätö on asennossa "1". Asennossa "4" vetojännitys on pienin.

Jos vetojännitys on niin pieni ettei värinauha liiku eteenpäin: Pienennä vetojännitystä värinauhan syöttöpuolelta tai suurenna sitä värinauhan vetopuolelta. Paina nuppia ja käännä sitä tarpeen mukaan myötä- tai vastapäivään.

Suurenna värinauhan vetojännitystä jos värinauha rypistyy tulostettaessa.

Pienennä vetojännitystä jos käytät värinauhaa jonka leveys on alle 50 mm. Värinauhan vetojännitystä voit pienentää kääntämällä syöttöpuolen säätönuppia vastapäivään.

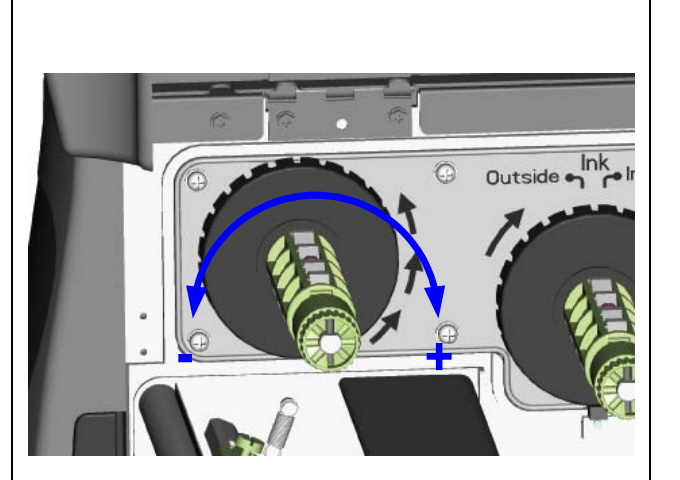

# 6.3 Värinauhan suojalevyn säätäminen

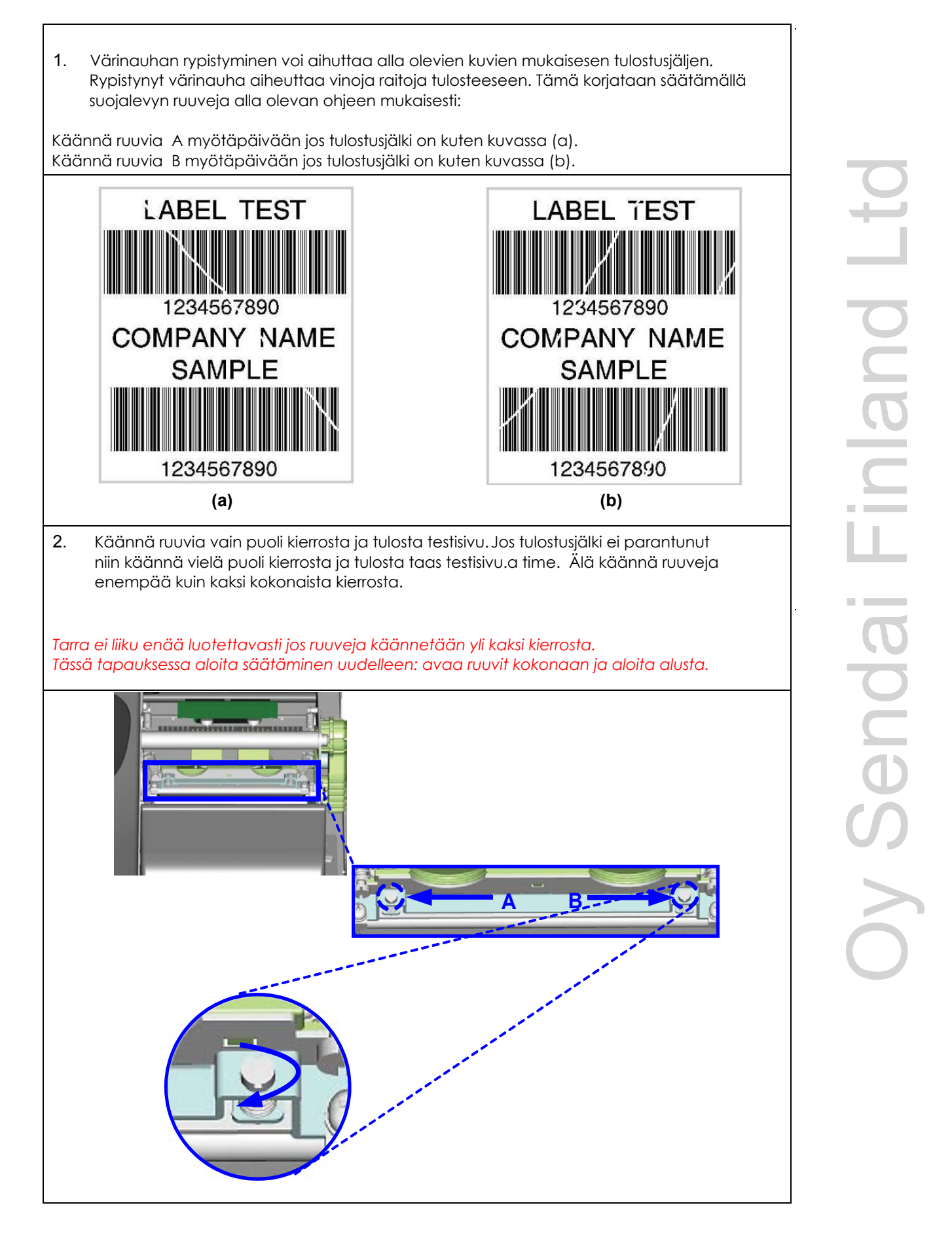

**6** Ylläpito ja säädöt

# 6.4 Kirjoituspään kohdistuksen säätäminen

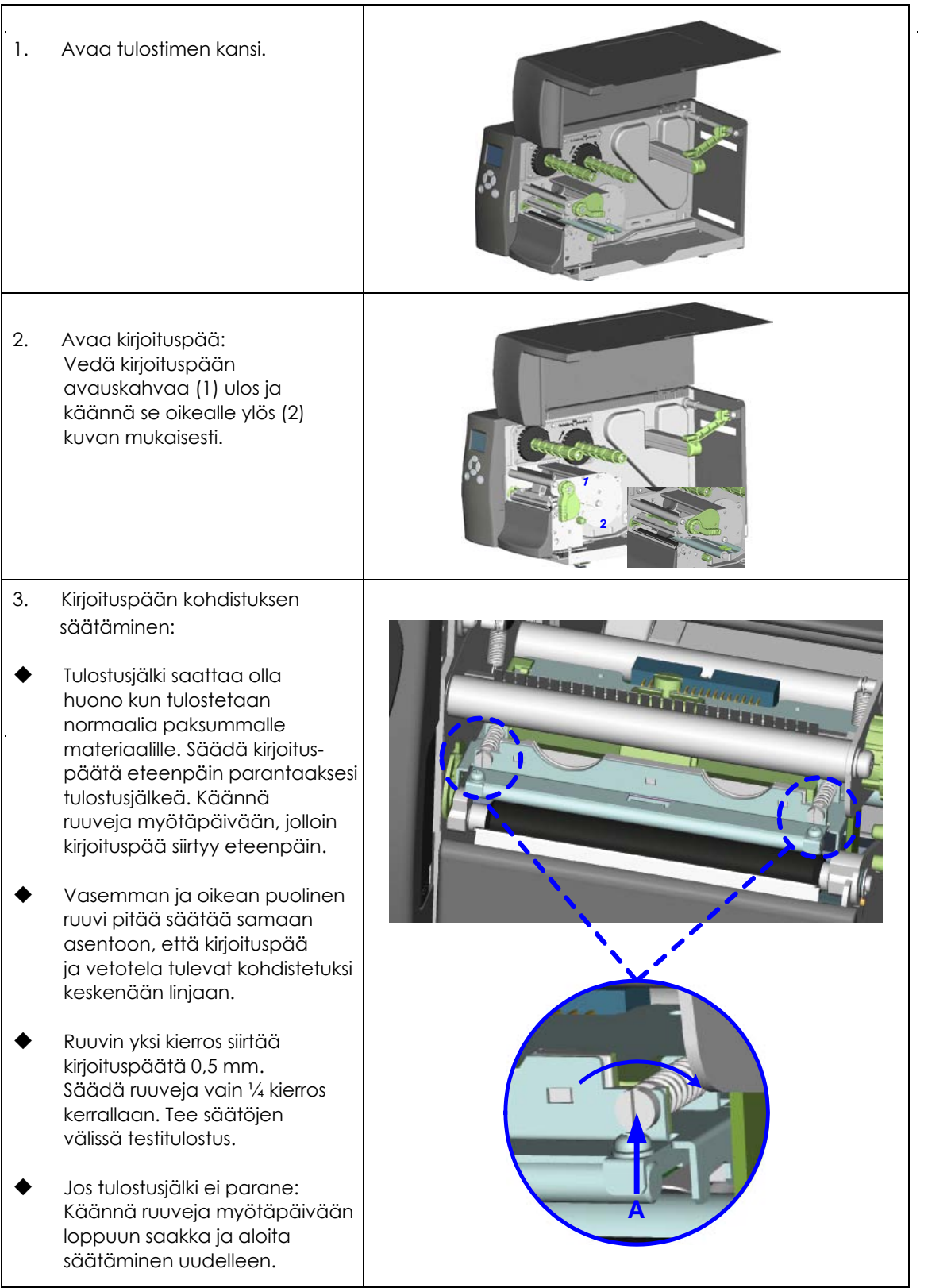

**6** Ylläpito ja säädöt

# 6.5 Kirjoituspään balanssin ja puristusvoiman säätäminen

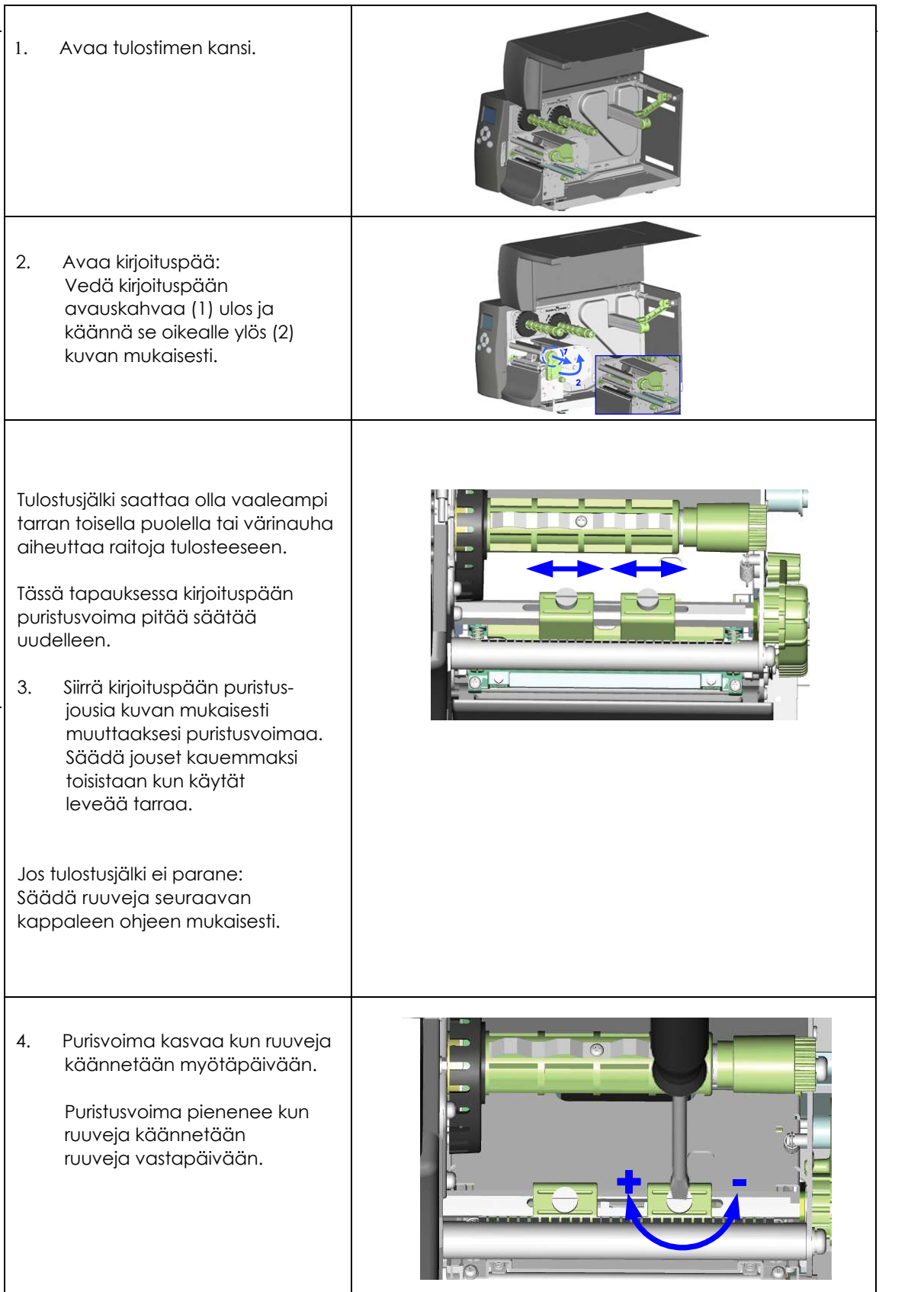

**6** Ylläpito ja säädöt

# 6.6 Kirjoituspään vaihtaminen

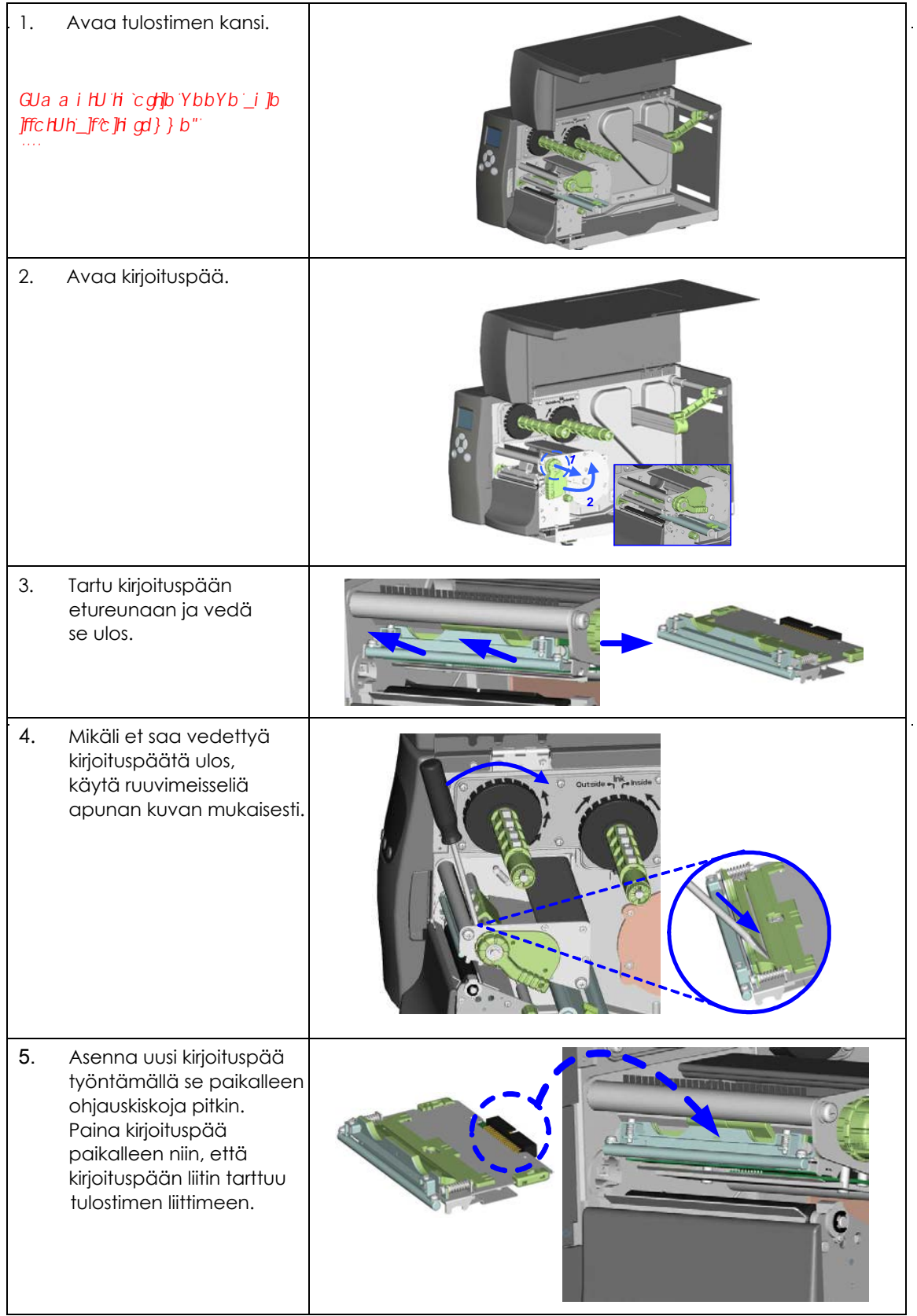

# 6.7 Leikkurin puhdistaminen

- 1. Leikkuri puhdistetaan avaamalla leikkurin molemmin puolin olevat kuusiokoloruuvit, kuvassa ympyröity sinisellä.
- 2. Leikkuri ei toimi normaali jos siinä on tarratukos. Sammuta tulostin ja käytä 3mm:n kuusiokoloavainta ruuvien avaamiseen.
- 3. Käännä ruuveja vastapäivään poistaaksesi tarratukoksen.
- 4. Käynnistä tulostin uudelleen sen jälkeen kun tarratukos on poistettu.

【*Huom*】 *Leikattavan tarran tulee olla vähintään 30mm korkea.*

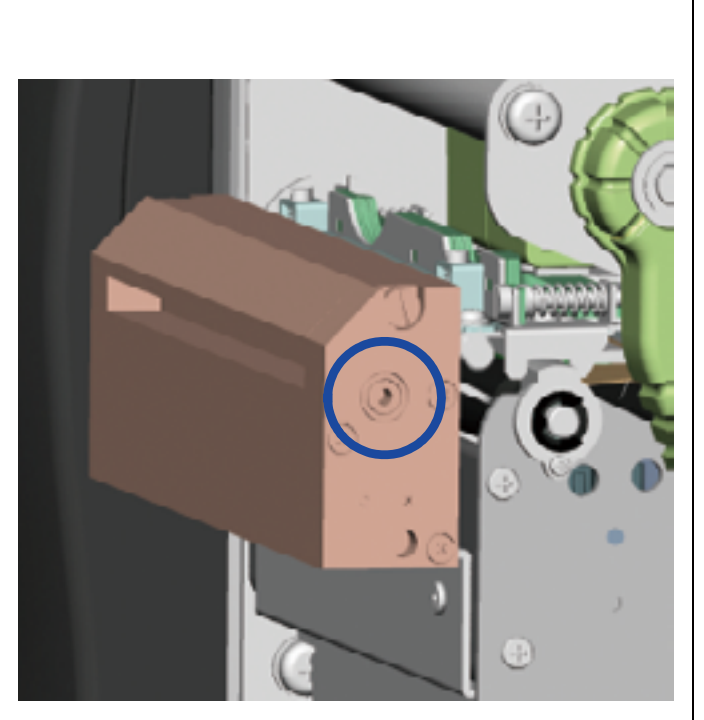

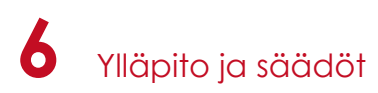

# 6.8 Vianetsintä

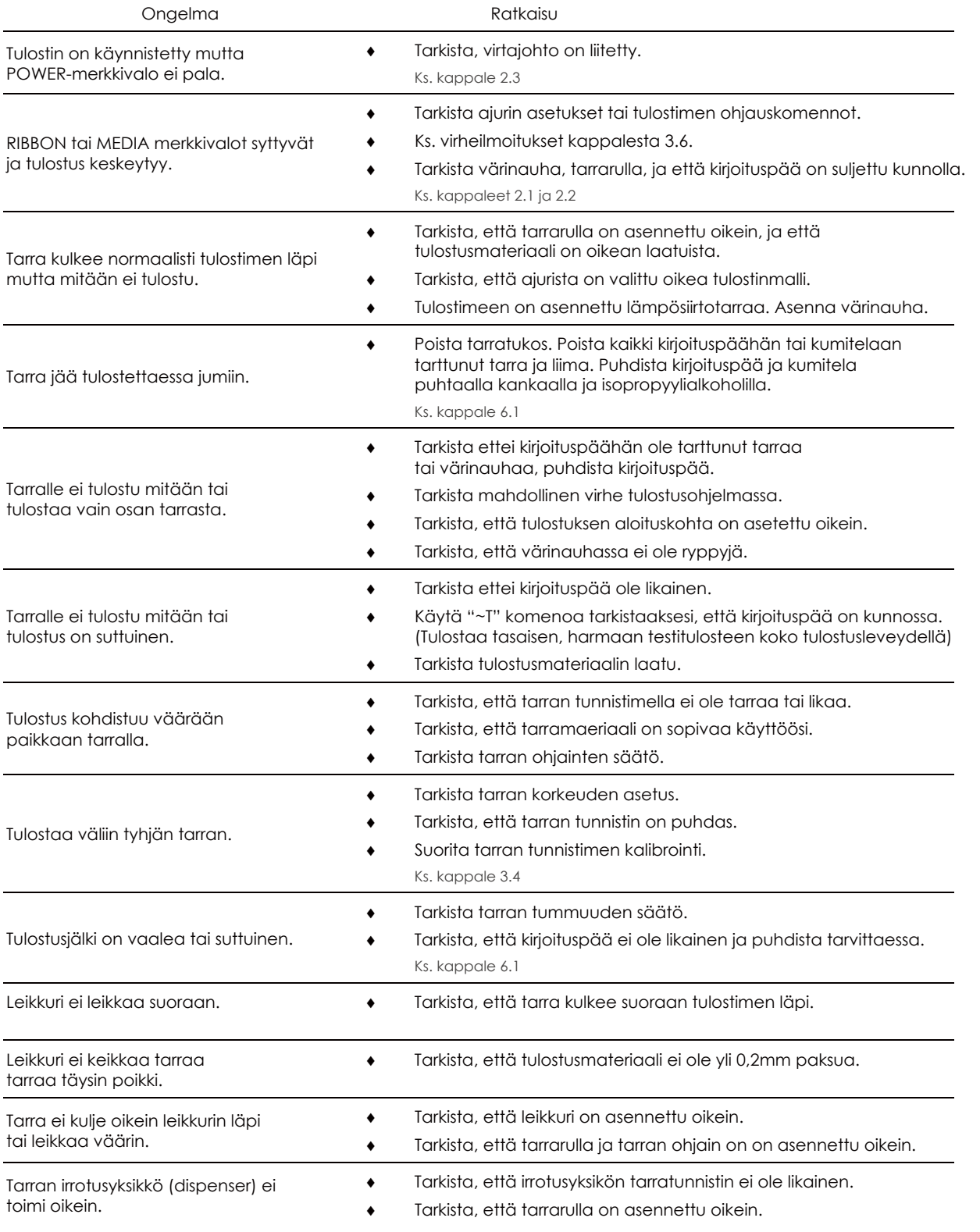

## **Notice**

\*\*\*\* Ota yhteys myyjään jos ongelmat jatkuvat. Oy Sendai Finland Ltd www.sendai.fi